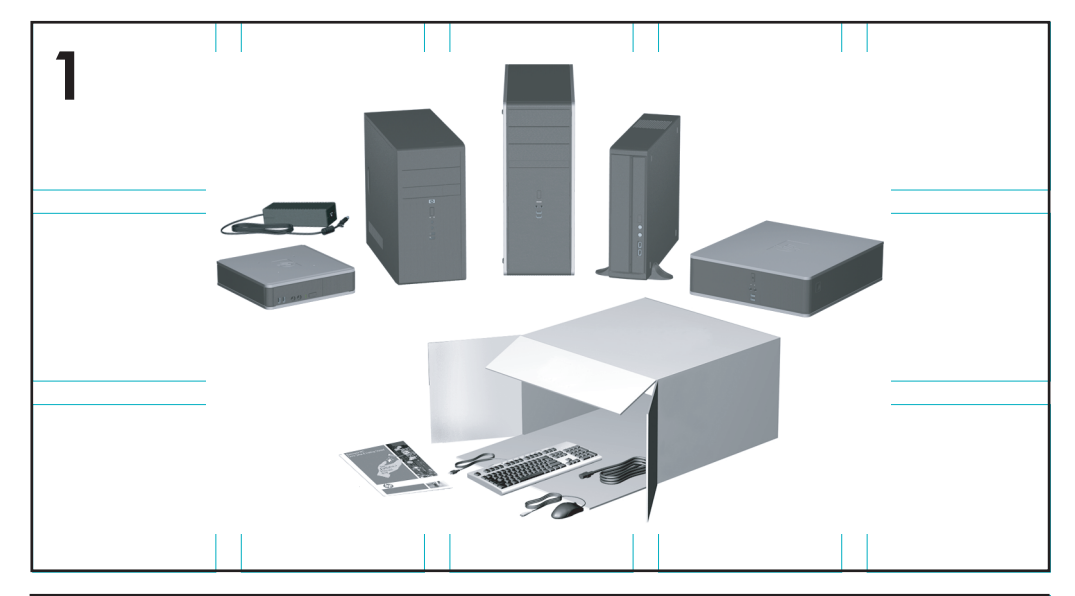

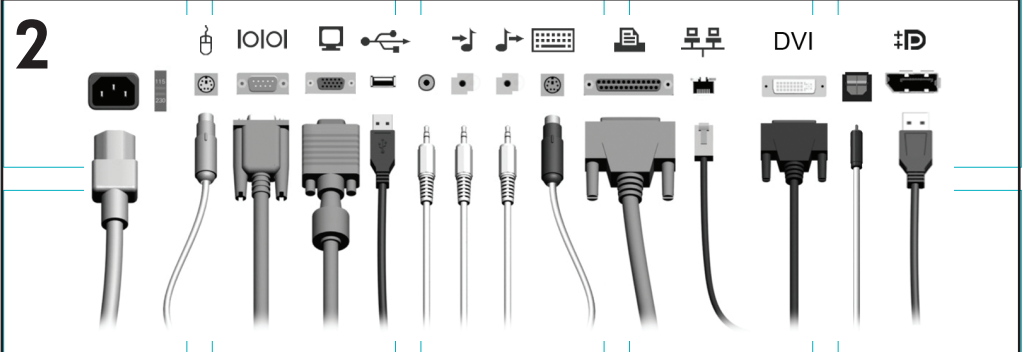

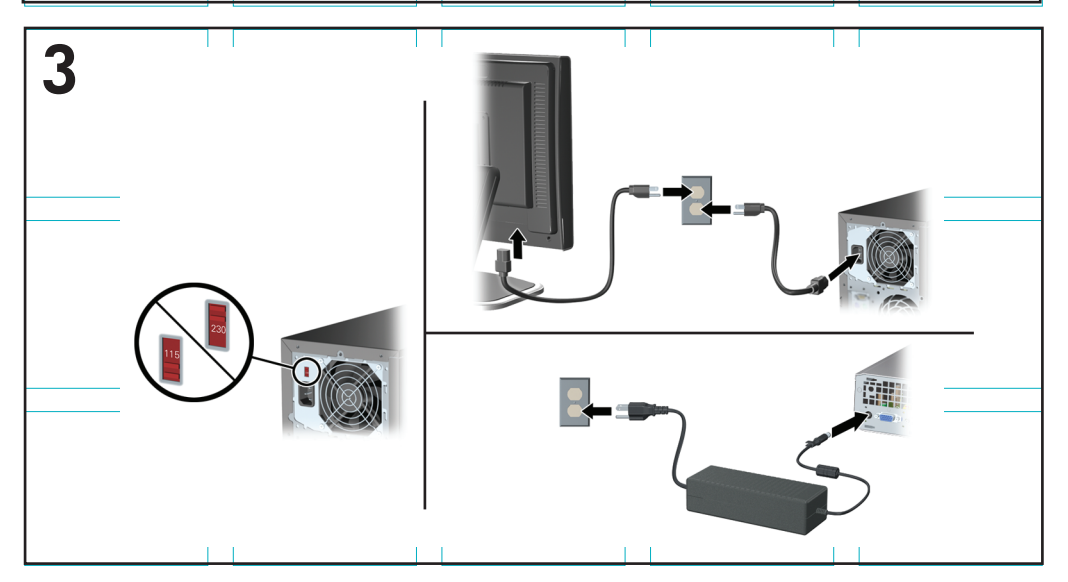

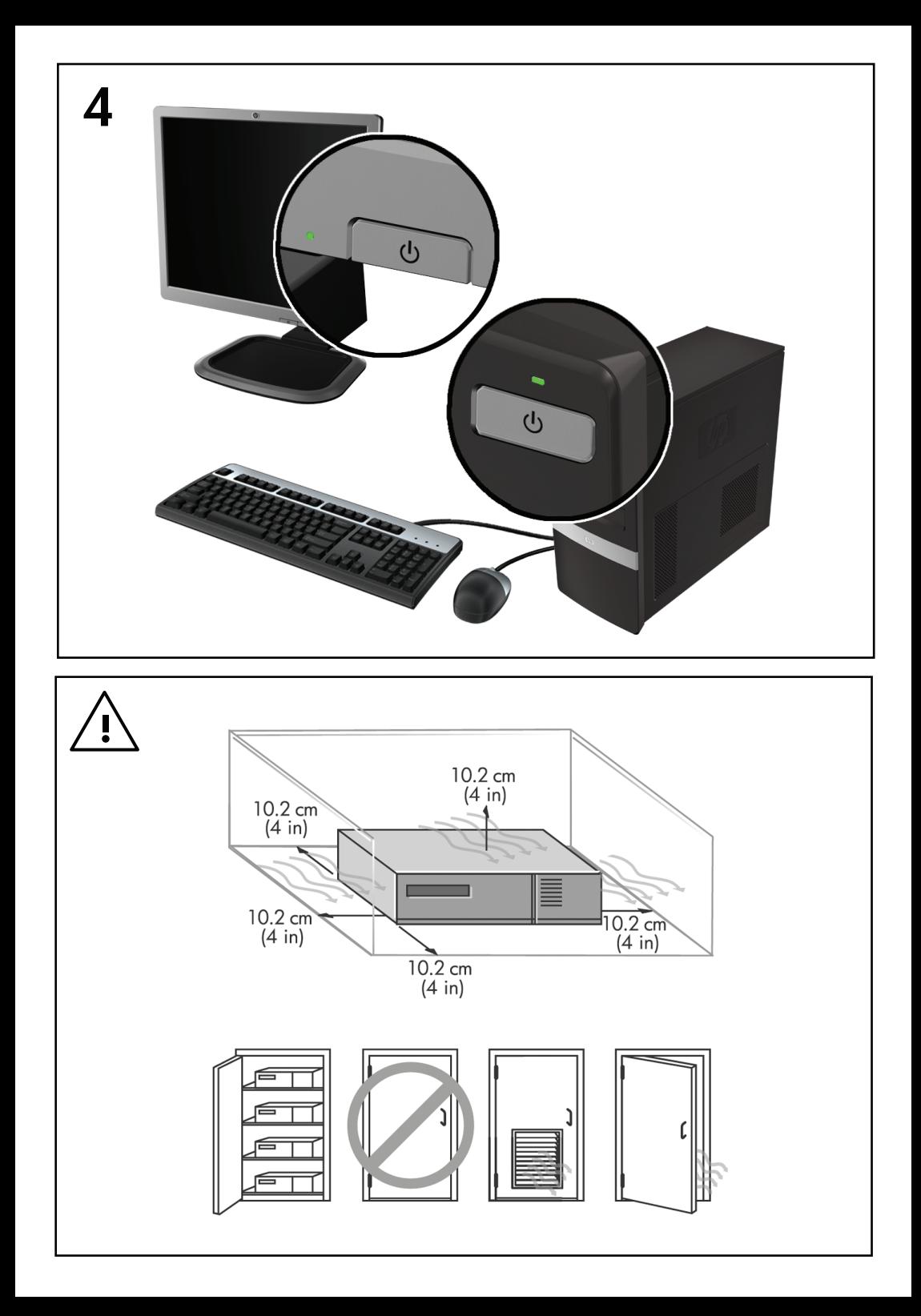

## Guia Configuração Rápida e Passos Iniciais

HP Business PCs e Workstations Pessoais

© Copyright 2009 Hewlett-Packard Development Company, L.P. As informações contidas neste documento estão sujeitas à alterações sem aviso.

Microsoft, Windows, Windows Vista e Windows 7 são marcas comerciais ou marcas comerciais registradas da Microsoft Corporation nos Estados Unidos e/ou em outros países.

As únicas garantias para produtos e serviços da HP são as estabelecidas nas declarações de garantia expressa que acompanham tais produtos e serviços. Nenhuma parte deste documento pode ser inferida como constituindo uma garantia adicional. A HP não será responsável por erros técnicos ou editoriais ou por omissões aqui contidas.

Este documento contém informações de propriedade da HP protegidas por direitos autorais. Nenhuma parte deste documento pode ser fotocopiada, reproduzida ou traduzida para qualquer outro idioma sem a permissão prévia e por escrito da Hewlett-Packard Company.

Guia Configuração Rápida e Passos Iniciais

HP Business PCs e Workstations Pessoais

Segunda edição - novembro de 2009

Número de peça: 581003-202

#### **Sobre Este Guia**

- **AVISO!** O texto apresentado dessa maneira indica que a nãoobservância das orientações poderá resultar em lesões corporais ou morte.
- **CUIDADO:** O texto apresentado dessa maneira indica que a nãoobservância das orientações poderá resultar em danos ao equipamento ou perda de informações.
- **NOTA:** O texto apresentado dessa maneira oferece informação adicional importante.

#### **Acesso aos Guias do Usuário e Diagnósticos HP (sistemas Windows)**

O menu e os guias são exibidos no idioma escolhido durante a configuração inicial do sistema ou conforme for especificado posteriormente nas Configurações Regionais do Windows. Se as Configurações Regionais não corresponderem a um dos idiomas aceitos, o menu e os guias são exibidos em inglês.

Para acessar os guias do usuário HP:

▲ Selecione **Iniciar** > **Todos os Programas** > **Guias do Usuário HP**.

Para acessar Hewlett-Packard Vision Diagnostics:

Consulte *Acessar Hewlett-Packard Vision Diagnostics* neste guia.

Para acessar o *Guia Segurança e Conforto*:

▲ Selecione **Iniciar** > **Todos os Programas** > **Guia Segurança e Conforto HP**.

#### **Acesso aos Guias do Usuário (sistemas Linux)**

Localize o ícone na área de trabalho etiquetado como Manuais do Usuário HP e clique duas vezes. Selecione a pasta para seu idioma. Selecione o guia o qual deseja acessar.

#### **Como Verificar a Garantia e Direito a Suporte**

Sua garantia está disponível na unidade de disco rígido (alguns modelos). Para acessar sua garantia:

#### ▲ Selecione **Iniciar** > **Todos os Programas** > **Garantia**

Você pode verificar seu direito de garantia digitando o número do modelo de seu produto e número de série em:

<http://www.hp.com/support/warranty-lookuptool>

O registro dos Serviços HP Care Pack pode ser verificado em:

<http://www.hp.com/go/lookuptool/>

# **Conteúdo**

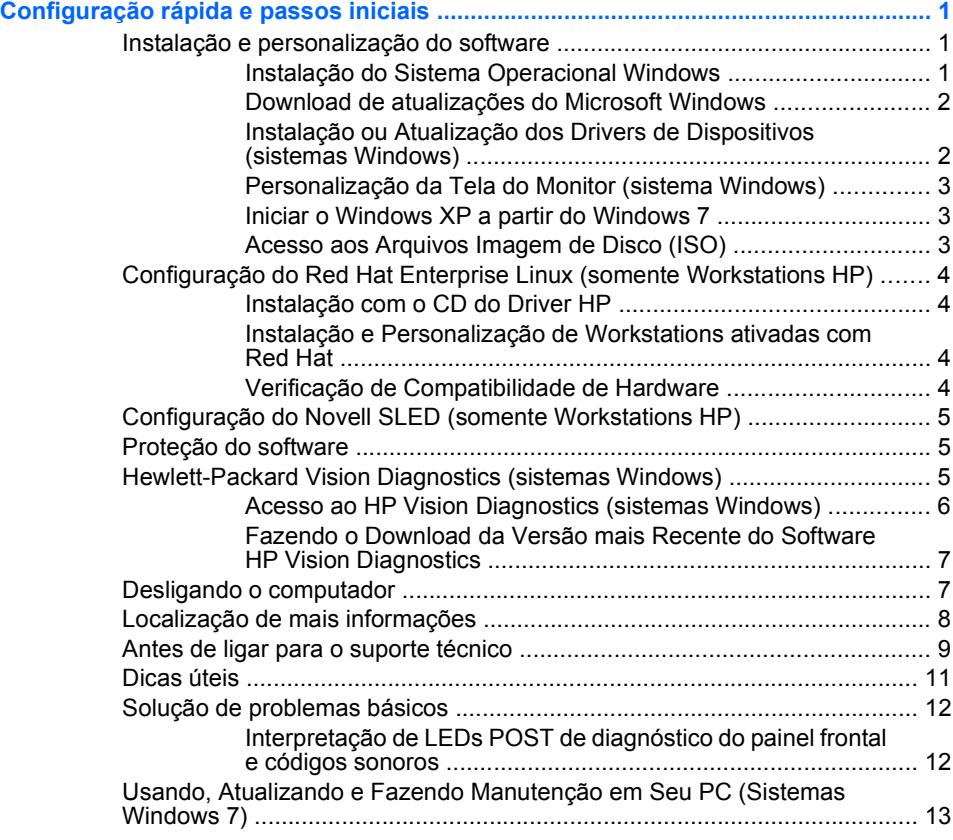

## <span id="page-8-0"></span>**Configuração rápida e passos iniciais**

## **Instalação e personalização do software**

Caso o computador não seja fornecido com um sistema operacional Microsoft, algumas partes deste documento não se aplicam. Depois que o sistema operacional for instalado estarão disponíveis informações adicionais na ajuda on-line.

- **NOTA:** Se o computador foi enviado com Windows Vista ou Windows 7 carregado, você será solicitado a registrar o computador com HP Total Care antes de instalar o sistema operacional. Você verá um breve filme seguido do formulário de registro online. Preencha o formulário, clique no botão **Begin** (Começar), e siga as instruções na tela.
- **CUIDADO:** Até o sistema operacional ser instalado com sucesso, não inclua dispositivos de hardware opcionais ou de terceiros no computador. Isso pode causar erros e impedir o sistema operacional de ser instalado adequadamente.
- **E** NOTA: Verifique se existe uma abertura de 10,2 cm (4 polegadas) na parte traseira da unidade e acima do monitor para permitir a necessária ventilação.

#### **Instalação do Sistema Operacional Windows**

Na primeira vez que você liga o computador, o sistema operacional é instalado automaticamente. Este processo leva aproximadamente 5 a 10 minutos, dependendo de qual sistema operacional está sendo instalado. Leia e siga cuidadosamente as instruções na tela para concluir a instalação.

- **CUIDADO:** Quando a instalação automática tiver começado, NÃO DESLIGUE O COMPUTADOR ATÉ O PROCESSO ESTAR CONCLUÍDO. Desligar o computador durante o processo de instalação pode danificar o software que faz funcionar o computador ou impedir sua instalação adequada.
- **NOTA:** Caso o computador seja fornecido com mais de uma linguagem de sistema operacional na unidade de disco rígido, o processo de instalação pode levar até 60 minutos.

Caso o computador não seja fornecido com um sistema operacional Microsoft, algumas partes deste documento não se aplicam. Depois que o sistema operacional for instalado estarão disponíveis informações adicionais na ajuda on-line.

#### <span id="page-9-0"></span>**Download de atualizações do Microsoft Windows**

- **1.** Para configurar sua conexão à Internet, clique em **Iniciar** > **Internet Explorer** e siga as instruções na tela.
- **2.** Assim que a conexão à Internet tiver sido estabelecida, clique no botão **Iniciar**.
- **3.** Selecione o menu **Todos os Programas**.
- **4.** Clique no link **Windows Update**.

No Windows Vista e Windows 7, a tela **Windows Update** aparece. Clique em **Exibir atualizações disponíveis** e verifique se todas as atualizações críticas foram selecionadas. Clique no botão **Instalar** e siga as instruções mostradas na tela.

No Windows XP, você será direcionado para o **Web site de Atualizações do Windows Microsoft**. Se visualizar uma ou mais janelas instantâneas que pedirão para instalar um programa da [http://www.microsoft.com,](http://www.microsoft.com) clique em **Sim** para instalar o programa. Siga as instruções da Web site da Microsoft para procurar por atualizações e instalar as atualizações críticas e service packs.

Recomenda-se que você instale todas as atualizações críticas e service packs.

**5.** Depois que as atualizações tiverem sido instaladas, o Windows solicitará que a máquina seja reinicializada. Certifique-se de salvar quaisquer arquivos ou documentos que possam ter sido abertos antes da reinicialização. Em seguida, selecione **Sim** para reinicializar a máquina.

#### **Instalação ou Atualização dos Drivers de Dispositivos (sistemas Windows)**

Ao instalar dispositivos de hardware opcionais após a instalação do sistema operacional ser concluída, você também deve instalar os drivers para cada um dos dispositivos.

Se for solicitado pelo diretório i386, substitua a especificação do caminho por C:\i386, ou use o botão **Browse** (Navegar) na caixa de diálogo para localizar a pasta i386. Esta ação direciona o sistema operacional para os drivers apropriados.

Você pode obter o mais recente software de suporte, incluindo o software de suporte para o sistema operacional em [http://www.hp.com.br/suporte.](http://www.hp.com.br/suporte)

Selecione **Download de drivers e software (e firmware)**, digite o número do modelo de seu computador, e pressione Enter.

#### <span id="page-10-0"></span>**Personalização da Tela do Monitor (sistema Windows)**

Se você desejar, pode selecionar ou alterar o modelo do monitor, taxas de atualização, resolução de tela, definições de cor, tamanhos de fonte e configurações de gerenciamento de energia. Para fazê-lo, clique com o botão direito na Área de Trabalho do Windows, em seguida clique em **Personalizar** no Windows Vista e Windows 7 ou em **Propriedades** no Windows XP para alterar as definições de exibição. Para obter mais informações, consulte a documentação on-line fornecida com o utilitário do controlador gráfico ou a documentação do seu monitor.

#### **Iniciar o Windows XP a partir do Windows 7**

O Modo Windows XP para o Windows 7 permite que você instale e inicie os aplicativos do Windows XP a partir da barra de tarefas do Windows 7. Esse recurso está disponível somente em alguns modelos de computador.

Para configurar a partir da área de trabalho do Windows 7 pré-instalado, clique em **Iniciar** > **PC Windows Virtual** > **Windows XP Virtual** e siga as instruções na tela.

#### **Acesso aos Arquivos Imagem de Disco (ISO)**

Você encontrará arquivos de imagem de disco (Arquivos ISO) incluídos em seu PC que contêm o software de instalação para software adicional. Esses arquivos de imagem para CD estão localizados na pasta C: \SWSetup\ISOs. Cada arquivo.iso pode ser gravado em mídia de CD para criar um CD de instalação. É recomendado que esses discos sejam criados e o software seja instalado para tirar o máximo proveito de seu PC. Os nomes do software e do arquivo de imagem são:

- Corel WinDVD SD e BD software de instalação para WinDVD usado para reproduzir filmes em DVD
- HP Insight Diagnostics OU Vision Diagnostics software para realizar atividades de diagnósticos em seu PC

## <span id="page-11-0"></span>**Configuração do Red Hat Enterprise Linux (somente Workstations HP)**

A HP oferece um Kit de Instalação HP para Linux (HPIKL) para completar os conjuntos de caixa do Red Hat e ajudar os clientes HP Linux personalizar sua imagem do sistema. O HPIKL contém o CD do driver HP e drivers de dispositivo para configurar o sistema operacional Red Hat Enterprise Linux (RHEL) com sucesso. Os CDs do Kit de Instalação HP para Linux estão atualmente disponíveis para download em [http://www.hp.com/support/workstation\\_swdrivers.](http://www.hp.com/support/workstation_swdrivers)

#### **Instalação com o CD do Driver HP**

Para instalar o CD do driver HP, consulte "Instalação com o Kit de Instalação HP para Linux" no manual Workstations HP para Linux em [http://www.hp.com/support/workstation\\_manuals](http://www.hp.com/support/workstation_manuals).

#### **Instalação e Personalização de Workstations ativadas com Red Hat**

As workstations ativadas com Linux requerem o Kit de Instalação HP e a aquisição do conjunto de caixa do Red Hat Enterprise Linux. O kit de instalação inclui os CDs HP necessários para concluir a instalação de todas as versões do Red Hat Enterprise Linux que tenham sido qualificadas para funcionar em uma workstation HP.

Para usar outros drivers no kit de Instalação HP para Linux que não seja RHEL, você deve extrair manualmente os drivers a partir do CD do Driver HP e instalá-los. A HP não testa a instalação desses drivers em outros distribuidores Linux nem oferece suporte HP a esta operação.

#### **Verificação de Compatibilidade de Hardware**

Para verificar quais versões do Linux foram qualificadas para funcionar em Workstations HP visite [http://www.hp.com/support/](http://www.hp.com/support/linux_hardware_matrix) [linux\\_hardware\\_matrix.](http://www.hp.com/support/linux_hardware_matrix)

## <span id="page-12-0"></span>**Configuração do Novell SLED (somente Workstations HP)**

Para configurar o SUSE Linux Enterprise Desktop (SLED) em sistemas pré-carregados com o sistema operacional:

- **1.** Inicialize a workstation.
- **2.** Inicie as Configurações da Instalação e digite a senha, rede, gráficos, hora, configuração do teclado e Configuração do Centro do Cliente Novell para a workstation.
- **NOTA:** Durante as Configurações da Instalação, após inicializar pela primeira vez o sistema a assinatura do Novell pode ser ativada a partir da tela de Configuração do Centro do Cliente Novell. Visite a documentação completa do Centro do Cliente Novell em [http://www.novell.com/](http://www.novell.com/documentation/ncc/) [documentation/ncc/.](http://www.novell.com/documentation/ncc/)

#### **Proteção do software**

Para proteger o software contra danos ou perdas, será necessário manter uma cópia de segurança de todos os programas, aplicativos e arquivos de sistema armazenados na unidade de disco rígido. Consulte a documentação do sistema operacional ou do utilitário de backup para obter instruções sobre como fazer cópias de backup dos arquivos de dados.

Se você não tiver criado os CDs ou DVDs de recuperação do sistema, você pode solicitar um conjunto de discos de recuperação a partir do centro de suporte HP. Para obter o número telefônico do centro de suporte para sua região, visite <http://www.hp.com/support/contactHP>.

## **Hewlett-Packard Vision Diagnostics (sistemas Windows)**

**NOTA:** O software HP Vision Diagnostics está incluído no CD apenas de alguns modelos de computador.

O utilitário Hewlett-Packard Vision Diagnostics permite a você visualizar as informações sobre a configuração de hardware do computador e executar testes de diagnóstico de hardware nos subsistemas do computador. Esse utilitário simplifica o processo de efetivamente identificar, diagnosticar e isolar problemas de hardware.

A guia Pesquisa é exibida quando se invoca o software HP Vision Diagnostics. Essa guia mostra a configuração atual do computador. A guia Pesquisa oferece acesso a diversas categorias de informação sobre o computador. Outras guias oferecem informações adicionais, incluindo opções de teste para diagnóstico e resultados dos testes. As informações <span id="page-13-0"></span>apresentadas em cada uma das telas do utilitário podem ser salvas como um arquivo html e armazenadas em um disquete ou em uma unidade flash USB.

Utilize o HP Vision Diagnostics para determinar se todos os dispositivos instalados no computador são reconhecidos pelo sistema e funcionam adequadamente. A execução de testes, embora opcional, é recomendada após a instalação ou conexão de um novo dispositivo.

Testes devem ser efetuados e seus resultados salvos e impressos, para que se tenha disponível relatórios impressos antes de telefonar para o Centro de suporte ao cliente.

**NOTA:** Dispositivos de terceiros podem não ser detectados pelo software HP Vision Diagnostics.

#### **Acesso ao HP Vision Diagnostics (sistemas Windows)**

Para acessar o software HP Vision Diagnostics, você deve gravar o utilitário em um CD ou copiá-lo em uma unidade flash USB então inicializar a partir do CD ou unidade flash USB. Também pode ser feito download a partir de <http://www.hp.com>e gravado em CD ou instalado em uma unidade flash USB. Consulte [Fazendo o Download da Versão mais](#page-14-0) [Recente do Software HP Vision Diagnostics na página 7](#page-14-0) para obter mais informações.

**NOTA:** O software HP Insight Diagnostics está incluído somente em alguns modelos de computador.

Se você já tiver o download do HP Vision Diagnostics em um CD ou unidade flash USB, então comece o seguinte procedimento no passo 2.

- **1.** No Windows Explorer, vá para **C:\SWSetup\ISOs** e grave o arquivo **Vision Diagnostics.ISO** em um CD ou copie-o na unidade flash USB.
- **2.** Quando o computador estiver ligado, insira o CD na Unidade Óptica ou unidade flash USB na porta USB do computador.
- **3.** Encerre o sistema operacional e desligue o computador.
- **4.** Ligue o computador. O sistema inicia no HP Vision Diagnostics.
- **EX NOTA:** Se o sistema não inicializar a partir do CD na unidade óptica ou a partir da unidade flash USB, pode ser necessário que você altere a ordem de inicialização no utilitário Computer Setup (F10). Consulte o *Guia de Manutenção e Serviço* (somente em Inglês) para obter mais informações.
- <span id="page-14-0"></span>**5.** No menu de inicialização, selecione o utilitário **HP Vision Diagnostics** para testar os vários componentes de hardware no computador ou o utilitário **HP Memory Test** (Teste de Memória HP) somente para testar a memória.
- **E** NOTA: O HP Memory Test (Teste de Memória HP) é um utilitário de diagnóstico de memória completo que é executado como um aplicativo independente, fora do HP Vision Diagnostics.
- **6.** Se executar **HP Vision Diagnostics**, selecione o idioma apropriado e clique em **Continue** (Continuar).
- **7.** Na página do Contrato de Licença do Usuário Final, selecione **Agree** (Concordo) se você concordar com os termos. O utilitário HP Vision Diagnostics será iniciado com a guia Survey (Pesquisa) sendo exibida.

#### **Fazendo o Download da Versão mais Recente do Software HP Vision Diagnostics**

- **1.** Visite<http://www.hp.com.br>.
- **2.** Clique no link **Suporte e Drivers**.
- **3.** Selecione **Download de drivers e software (e firmware)**.
- **4.** Digite o nome do produto na caixa de texto e pressione a tecla Enter.
- **5.** Selecione o modelo específico do computador.
- **6.** Selecione o Sistema Operacional.
- **7.** Clique no link **Diagnostic** (Diagnósticos).
- **8.** Clique no link **Hewlett-Packard Vision Diagnostics**.
- **9.** Clique no botão **Download**.
- **NOTA:** O download inclui instruções sobre como criar o CD inicializável ou a unidade flash USB inicializável.

## **Desligando o computador**

Para desligar adequadamente o computador, primeiro desligue o software do sistema operacional. No Windows Vista, clique em **Iniciar**, clique com a seta no canto inferior direito do menu iniciar, em seguida selecione **Desligar**. O computador é desligado automaticamente. No Windows 7 e Windows XP Professional, clique em **Iniciar** > **Desligar**. No Windows XP

<span id="page-15-0"></span>Home, clique em **Iniciar** > **Desligar o computador**. Em sistemas Linux, clique em **Computer** (Computador) > **Shut Down** (Desligar).

Dependendo do sistema operacional, pressionar o botão Liga/Desliga pode fazer com que o computador entre em modo de pouca energia ou "de espera", em vez de desligar automaticamente. Isso permite poupar energia sem fechar aplicativos; mais tarde, é possível iniciar utilizando o computador imediatamente sem ter de reiniciar o sistema operacional e sem perder nenhum dado.

**CUIDADO:** Forçar manualmente o desligamento do computador pode causar perda de dados que não foram gravados.

Para forçar manualmente o computador e anule o "estado de espera", pressione e mantenha pressionado o botão de alimentação durante 4 segundos.

Em alguns modelos você pode reconfigurar o botão de alimentação para operar no modo Liga/Desliga executando Computer Setup. Consulte o *Maintenance and Service Guide* (Guia de Manutenção e Serviço) (somente em Inglês) para obter mais informações sobre o uso do utilitário Computer Setup.

## **Localização de mais informações**

As seguintes publicações estão disponíveis na unidade de disco rígido do computador. Para acessar as publicações, selecione **Iniciar** > **Todos os Programas** > **Manuais do Usuário HP**.

- **NOTA:** Nem todas as publicações listadas estão incluídas em todos os modelos.
	- *Configuração Rápida e Passos Iniciais* Ajuda você conectar o computador e dispositivos periféricos e configurar software fornecido de fábrica; também inclui informações básicas para a solução de problemas caso encontre algum problema na primeira inicialização.
	- *Guia de Hardware* Fornece uma visão geral do hardware do produto, bem como instruções para atualizar esta série de computadores; inclui informações sobre baterias do RTC, memória e fonte de alimentação.
	- *Maintenance and Service Guide* (Guia de Manutenção e Serviço) (Somente em Inglês) — Fornece informações sobre remoção e substituição de peças, solução de problemas, Gerenciamento de Desktop, utilitários de configuração, segurança, cuidados de rotina,

<span id="page-16-0"></span>atribuição de pinos do conector, mensagens de erro POST, luzes indicadoras de diagnósticos e código de erros.

● *Guia Informações de Normas e Segurança* — Fornece informações de normas e segurança que garantem a conformidade com as normas canadenses, norte-americanas e diversas normas internacionais.

## **Antes de ligar para o suporte técnico**

**AVISO!** Quando o computador está conectado a uma fonte de alimentação de CA, a placa do sistema é continuamente alimentada. Para reduzir o risco de lesões provocadas por choque elétrico e/ou superfícies quentes, desconecte o cabo de alimentação da tomada e deixe os componentes internos do sistema esfriarem antes de tocá-los.

Se você estiver enfrentando problemas com o computador, tente executar as soluções apropriadas abaixo para tentar isolar o problema exato antes de ligar para o suporte técnico.

- Execute o utilitário de diagnósticos. Consulte o [Hewlett-Packard](#page-12-0) [Vision Diagnostics \(sistemas Windows\) na página 5](#page-12-0) para obter mais informações.
- Execute o Teste Automático do Sistema de Proteção de Unidade (DPS) em Computer Setup. Consulte o *Guia de Manutenção e Serviço* (somente em Inglês) para obter mais informações.
- **E** NOTA: O software auto-teste do sistema de proteção de unidades (DPS) só está disponível em alguns modelos.
	- Verifique se o LED de alimentação na parte frontal do computador está piscando em vermelho. As luzes piscando são códigos de erro que ajudarão a diagnosticar o problema. Consulte o *Maintenance and Service Guide* (Guia de Manutenção e Serviço) (somente em Inglês) para obter mais informações.
	- Caso a tela esteja em branco, conecte o monitor em uma porta de vídeo diferente no computador, se alguma estiver disponível. Ou troque o monitor por outro que esteja funcionando corretamente.
	- Caso esteja conectado em rede, conecte outro computador com um cabo diferente na rede. Pode estar havendo um problema no conector de rede ou cabo.
	- Caso tenha adicionado recentemente algum novo hardware, removao e veja se o computador funciona corretamente.
- Caso tenha adicionado recentemente algum novo software. desinstale-o e verifique se o computador funciona corretamente.
- Inicialize o computador no modo de segurança para verificar se ele será inicializado sem todos os drivers carregados. Ao inicializar o sistema operacional, utilize "última configuração conhecida".
- Consulte o abrangente suporte técnico on-line em <http://www.hp.com.br/suporte>.
- **Consulte a seção [Dicas úteis na página 11](#page-18-0) neste quia para obter** mais sugestões gerais.
- Consulte o abrangente *Maintenance and Service Guide* (Guia de Manutenção e Serviço) (somente em Inglês) para obter mais informações.

Para ajudá-lo a resolver problemas on-line, o HP Instant Support Professional Edition fornece diagnósticos de solução automática. Caso você precise entrar em contato com o suporte HP, utilize o recurso de batepapo on-line do HP Instant Support Professional Edition. Acesse o HP Instant Support Professional Edition em: [http://www.hp.com/go/ispe.](http://www.hp.com/go/ispe)

Acesse o Business Support Centre (BSC) em [http://www.hp.com/go/](http://www.hp.com/go/bizsupport) [bizsupport](http://www.hp.com/go/bizsupport) para obter as informações de suporte on-line mais recentes, software e drivers, notificação pró-ativa e entrar em contato com a comunidade mundial de colegas e especialistas da HP.

Caso seja necessário chamar a assistência técnica, fique preparado para executar as etapas descritas a seguir a fim de assegurar que a chamada seja tratada corretamente:

- Esteja em frente ao computador quando ligar.
- Antes de ligar, tome nota do número de série do computador, do número de identificação (ID) do produto e do número de série do monitor.
- Gaste algum tempo tentando solucionar o problema com o técnico.
- Remova qualquer hardware que tenha sido recentemente adicionado ao sistema.
- Remova qualquer software que tenha sido recentemente instalado.
- **W** NOTA: Para obter informações sobre vendas e atualizações de garantia (HP Care Pack), telefone para seu distribuidor ou assistência técnica autorizada local.

## <span id="page-18-0"></span>**Dicas úteis**

Se encontrar problemas no computador, monitor ou software, consulte a lista de sugestões gerais a seguir antes de tomar alguma atitude:

- Verifique se o computador e o monitor estão conectados a uma tomada elétrica que esteja funcionando.
- Verifique se a chave seletora de tensão (em alguns modelos) está ajustada na tensão correta de sua região (115 V ou 230 V).
- Verifique se o computador está ligado e se a luz verde de alimentação está acesa.
- Verifique se o monitor está ligado e se a respectiva luz verde está acesa.
- Verifique se o LED do botão Liga/Desliga na parte frontal do computador está piscando. As luzes piscando são códigos de erro que ajudarão a diagnosticar o problema. Consulte o *Maintenance and Service Guide* (Guia de Manutenção e Serviço) (somente em Inglês) para obter mais informações.
- Aumente o brilho e o contraste do monitor se o monitor estiver escuro.
- Pressione e mantenha pressionada qualquer tecla. Se o sistema emitir um bipe, isso significa que o teclado deve estar funcionando corretamente.
- Examine todas as conexões de cabo para verificar se há conexões frouxas ou incorretas.
- Acione o computador pressionando qualquer tecla do teclado ou o botão Liga/Desliga. Se o sistema permanecer no modo suspensão, desligue o computador pressionando e mantendo pressionado o botão Liga/Desliga pelo menos por quatro segundos. Em seguida, pressione o botão Liga/Desliga novamente para reiniciar o computador. Se o sistema não desligar, desconecte o cabo de alimentação da tomada, aguarde alguns segundos, e conecte-o novamente. O computador será reinicializado se a inicialização automática em caso de perda de energia tiver sido ativada no Utilitário de Configuração. Se o computador não reiniciar, pressione o botão Liga/Desliga para inicializá-lo.
- Configure novamente o computador após instalar uma placa de expansão ou outra opção que não seja plug and play.
- <span id="page-19-0"></span>Certifique-se que todos os drivers de dispositivos necessários foram instalados. Por exemplo, se estiver utilizando uma impressora, será necessário um driver para o modelo da impressora.
- Remova toda mídia inicializável (disquete, CD ou dispositivo USB) do sistema antes de ligá-lo.
- Se você tiver instalado um outro sistema operacional diferente do instalado na fábrica, verifique se esse sistema é admitido pelo seu computador.
- Caso o sistema possua várias fontes de vídeo (adaptadores integrados, PCI ou PCI-Express) instaladas (vídeo integrado somente em determinados modelos) e um único monitor, o monitor precisa estar conectado no respectivo conector na fonte selecionada como sendo o adaptador VGA primário. Durante a inicialização, os demais conectores para monitor estarão desativados e, assim, o monitor não funcionará se estiver conectado a qualquer um deles. É possível selecionar qual fonte será a VGA padrão no Utilitário de Configuração.
- **CUIDADO:** Quando o computador está ligado a uma fonte de alimentação de CA, a placa do sistema é constantemente alimentada por tensão. Você deve desconectar o cabo de alimentação da fonte de energia antes de abrir o computador, a fim de evitar danos à placa de sistema ou a outro componente do sistema.

## **Solução de problemas básicos**

Você pode encontrar informação sobre solução de problemas no abrangente *Maintenance and Service Guide* (Guia de Manutenção e Serviço) (somente em Inglês) disponível na biblioteca de referência em <http://www.hp.com/support>. Selecione seu país e idioma, selecione **Ver informações sobre suporte e solução de problemas**, digite o número do modelo do computador, e pressione Enter.

#### **Interpretação de LEDs POST de diagnóstico do painel frontal e códigos sonoros**

Se você visualizar LEDs piscando na frente do computador ou se soarem bipes, consulte o *Maintenance and Service Guide* (Guia de Manutenção e Serviço) (somente em Inglês) para interpretação e ações recomendadas.

## <span id="page-20-0"></span>**Usando, Atualizando e Fazendo Manutenção em Seu PC (Sistemas Windows 7)**

Os sistema com Windows 7 fornecem uma localização centralizada para facilitar o gerenciamento de seu PC, incluindo o seguinte:

- Visualizar ou alterar o nome de seu computador e outras configurações do sistema
- Adicionar dispositivos ou impressora e alterar outras configurações do sistema
- Obter ajuda e suporte para seu modelo específico
- Instalar software de suporte HP para seu computador
- Adquirir suprimentos e acessórios para seu computador

Para acessar a localização de gerenciamento de PC centralizada, clique em **Iniciar** > **Dispositivos e Impressoras** em seguida clique duas vezes na imagem de seu PC.